# EHECS ZERO Q4 RETURNS

Payroll 2018

CollSoft Limited

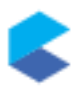

## **BACKGROUND**

As part of our preparations for the rollout of PAYE Modernisation it was necessary to re-index key tables in Payroll 2018 in order to facilitate a smooth transition of 2018 data into the 2019 software.

This re-indexing process neglected to update mappings used to transform payroll data into the correct pay headings required to generated EHECS – these mappings were essentially orphaned in the payroll database resulting in EHECS reports with zero values for all monetary fields.

This problem should only be occurring for users preparing a Q4 return.

### RESOLVING THE PROBLEM

The resolution of this issue requires the user to upgrade their 2018 Payroll Software to the latest version which is currently **Version 19.0 Build 118**

The important item to note here is the *Build Number* – this needs to be 118 or higher.

Users can check their current *Build Number* by selecting the "*About Payroll 2018*" option in the "*Help*" menu as follows;

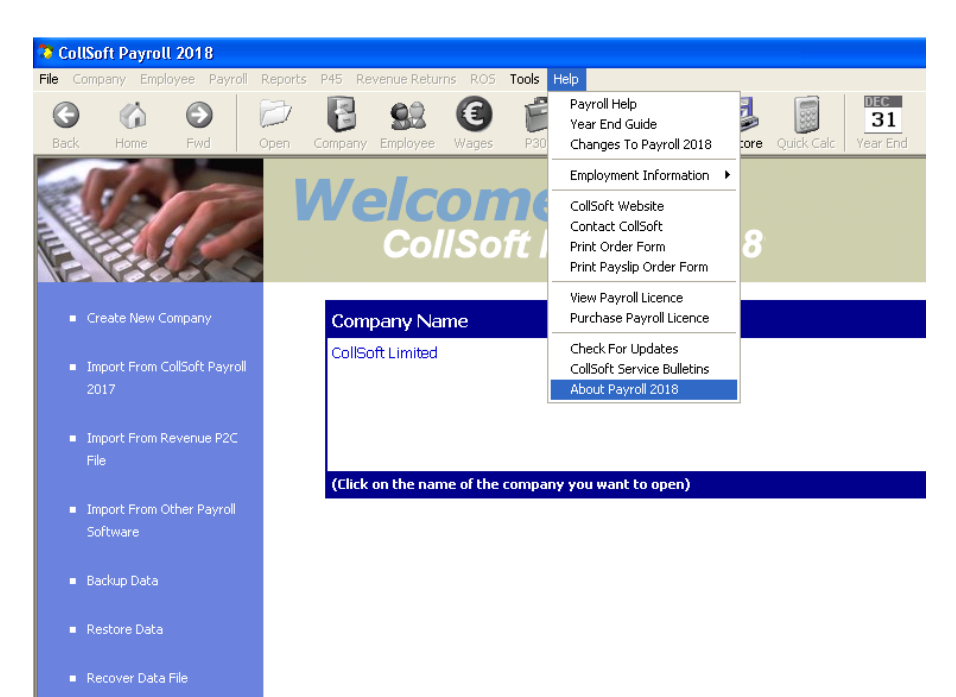

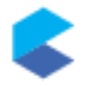

The user will then be shown the *Build Number* of their 2018 Payroll system – in this case it is Build 115;

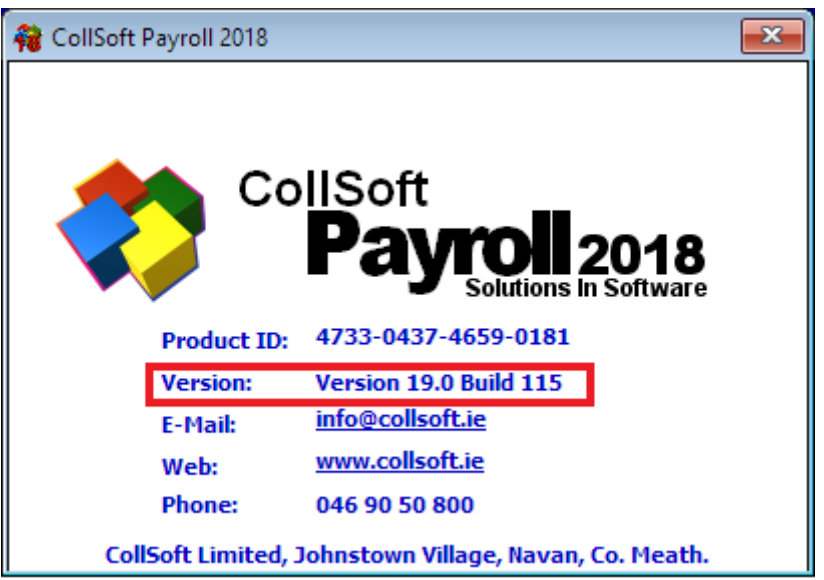

To Install the update the user should select the "*Check For Updates*" option in the "*Help"* menu.

They will be advised that there is an update available and they can choose to "*Download and Install".*

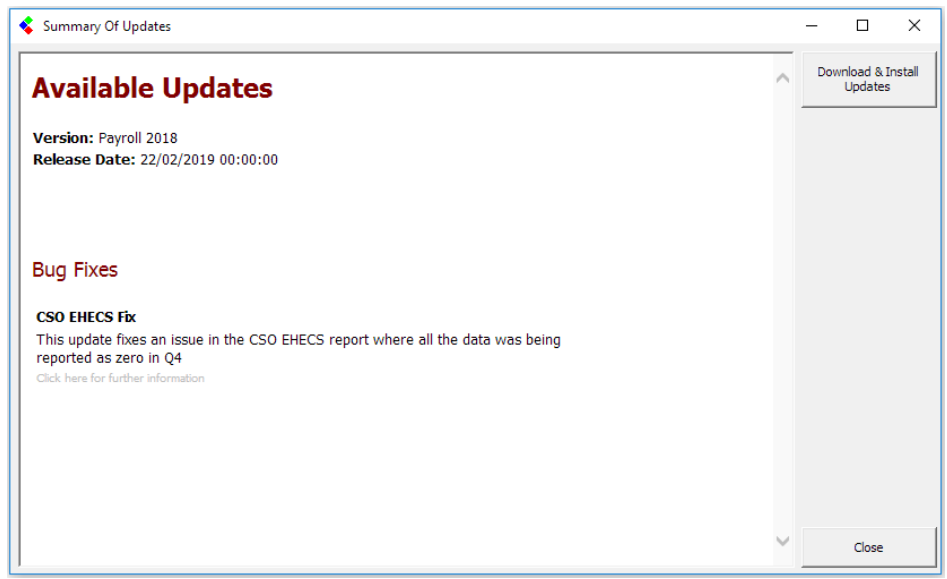

After that they should just follow the instructions on screen to complete the update.

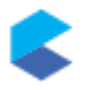

When the update is completed the user should verify that they are now running Build 118 (or higher) by selecting the *About Payroll 2018* option in the *Help* menu again.

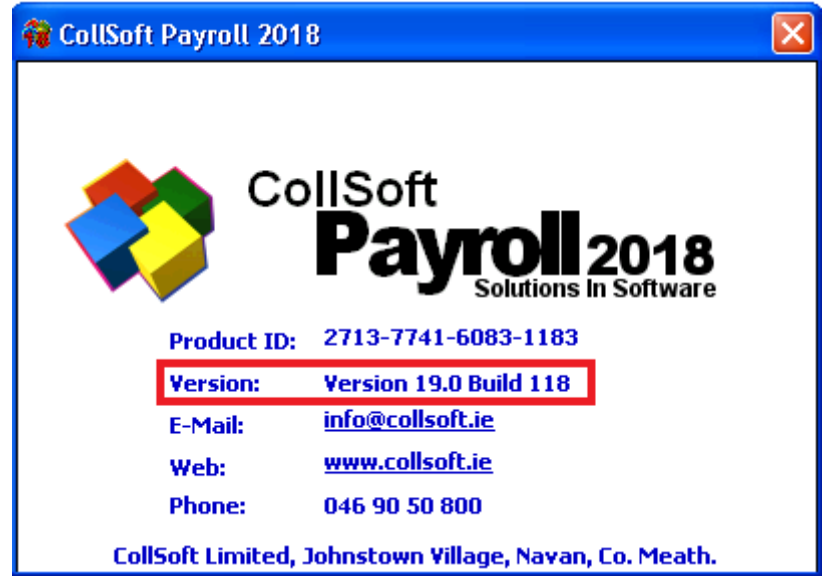

The user is now ready to recreate the EHECS report in CollSoft Payroll by selecting "*Reports" > "CSO" > "Earnings, Hours and Employment Costs Survey".*

This will start the EHECS report Wizard.

Select the Q4 return;

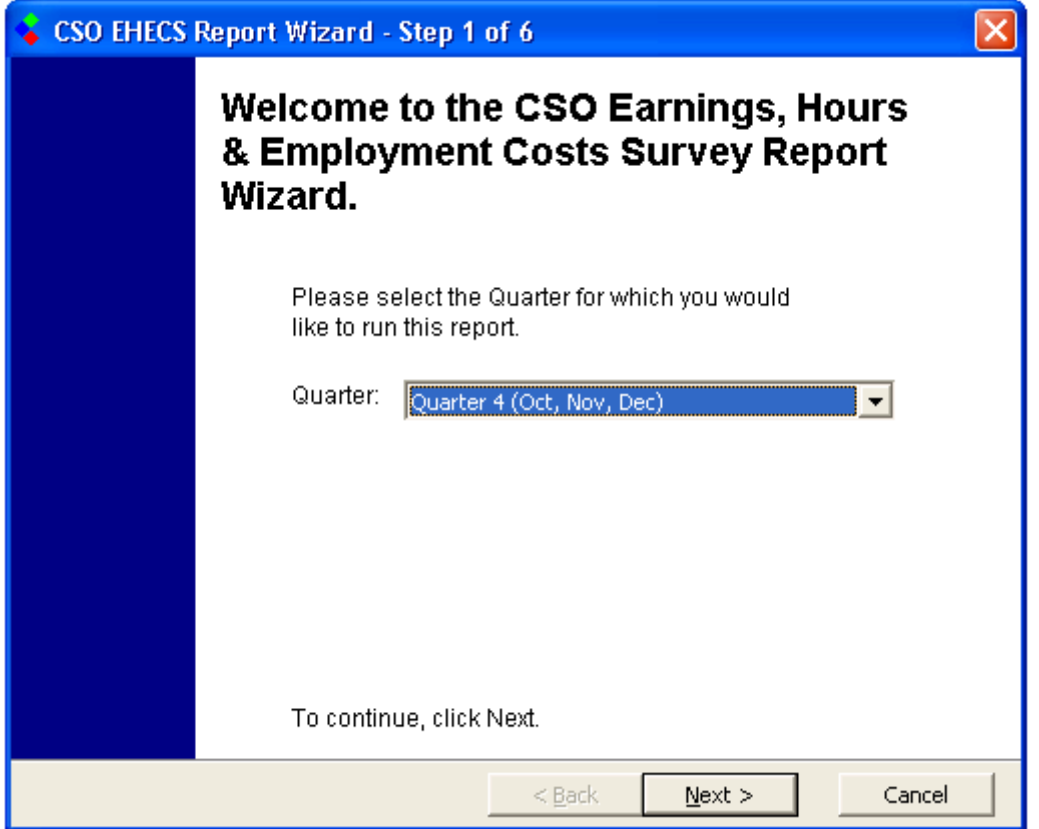

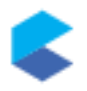

Select to prepare an "*Original*" return

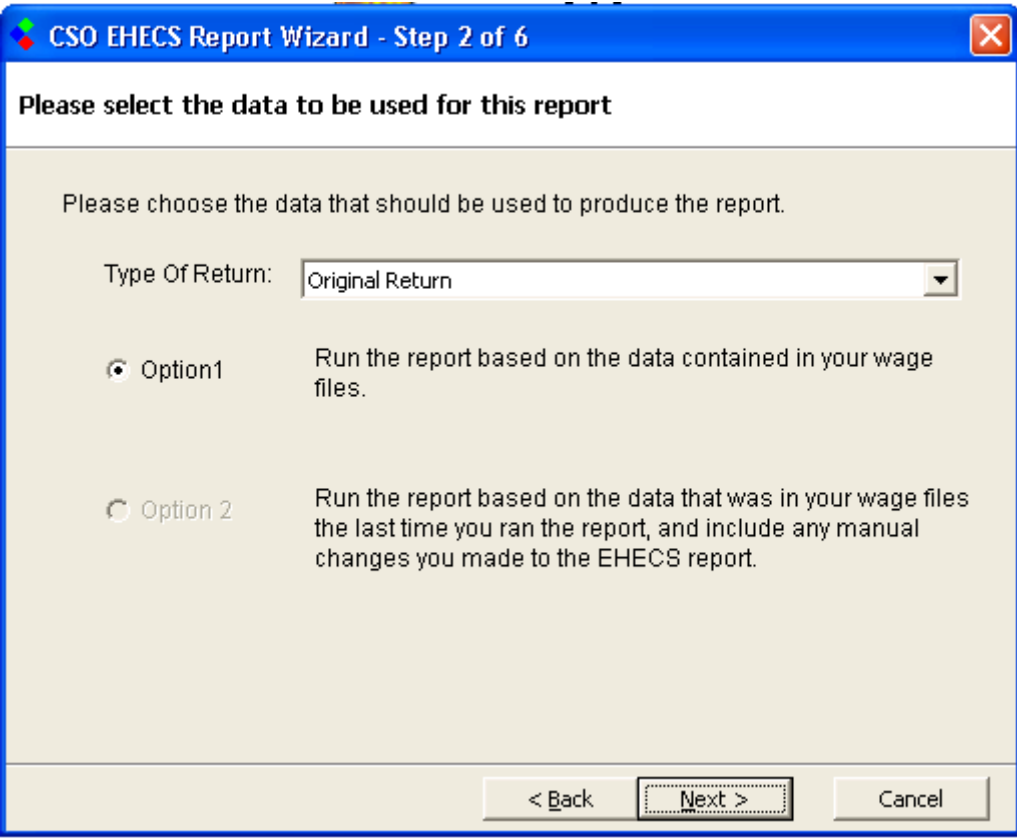

Confirm the enterprise details

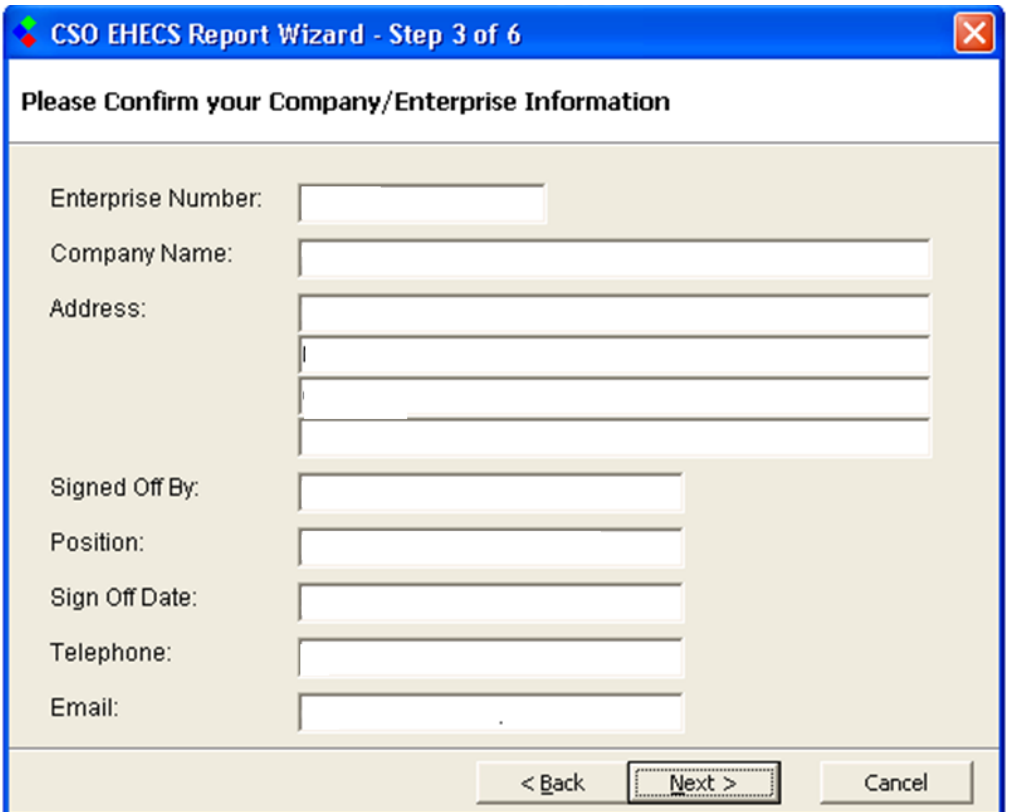

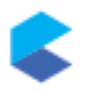

#### Confirm Step 4 details

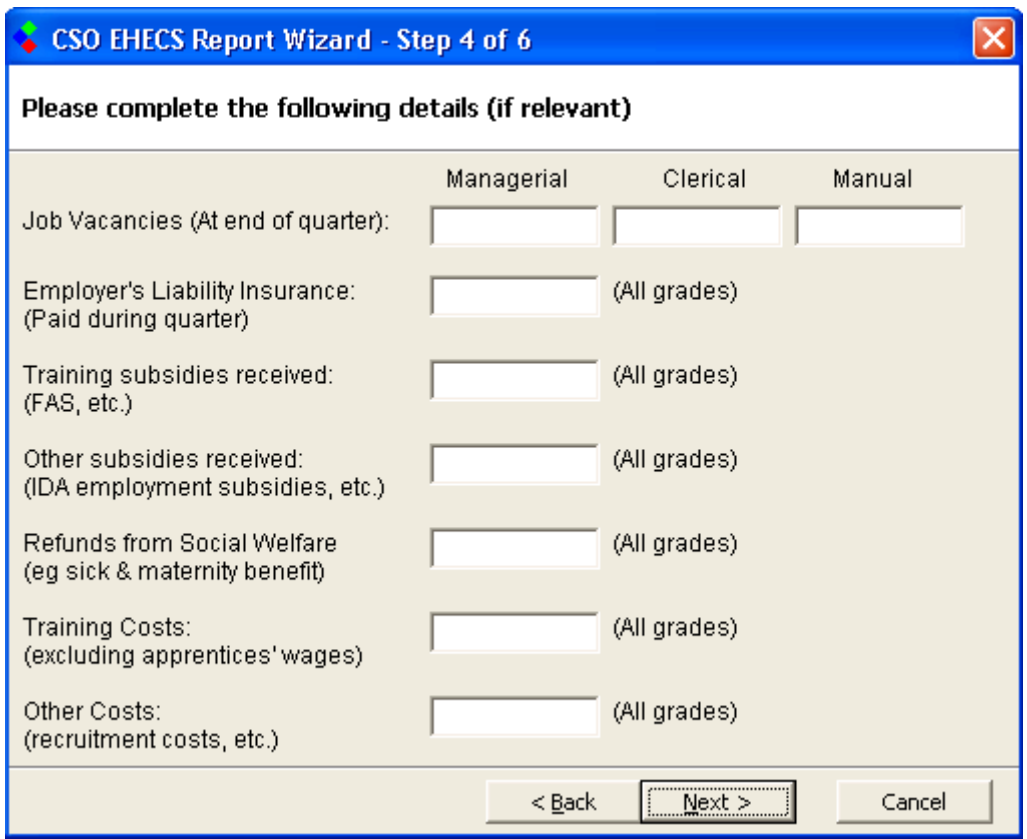

#### Add any relevant comments

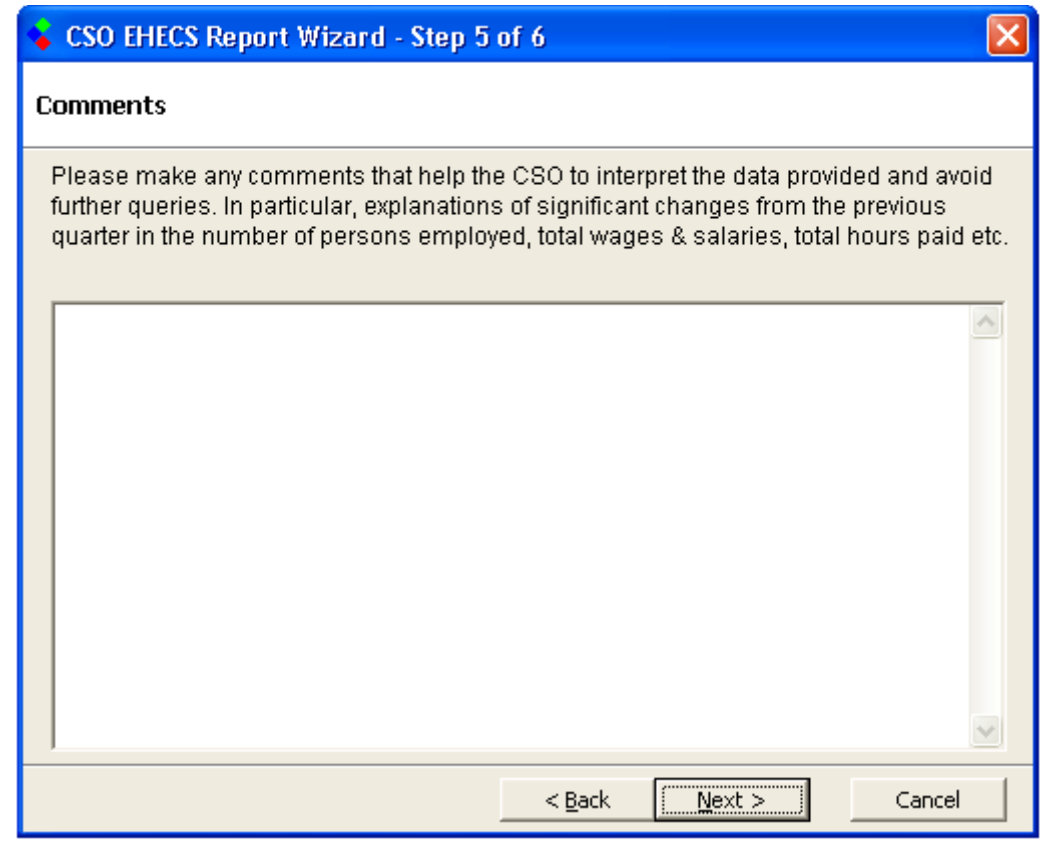

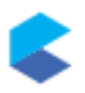

On the last Step the user should verify that the report values are now correct by pressing the "*View/Edit Data"* button.

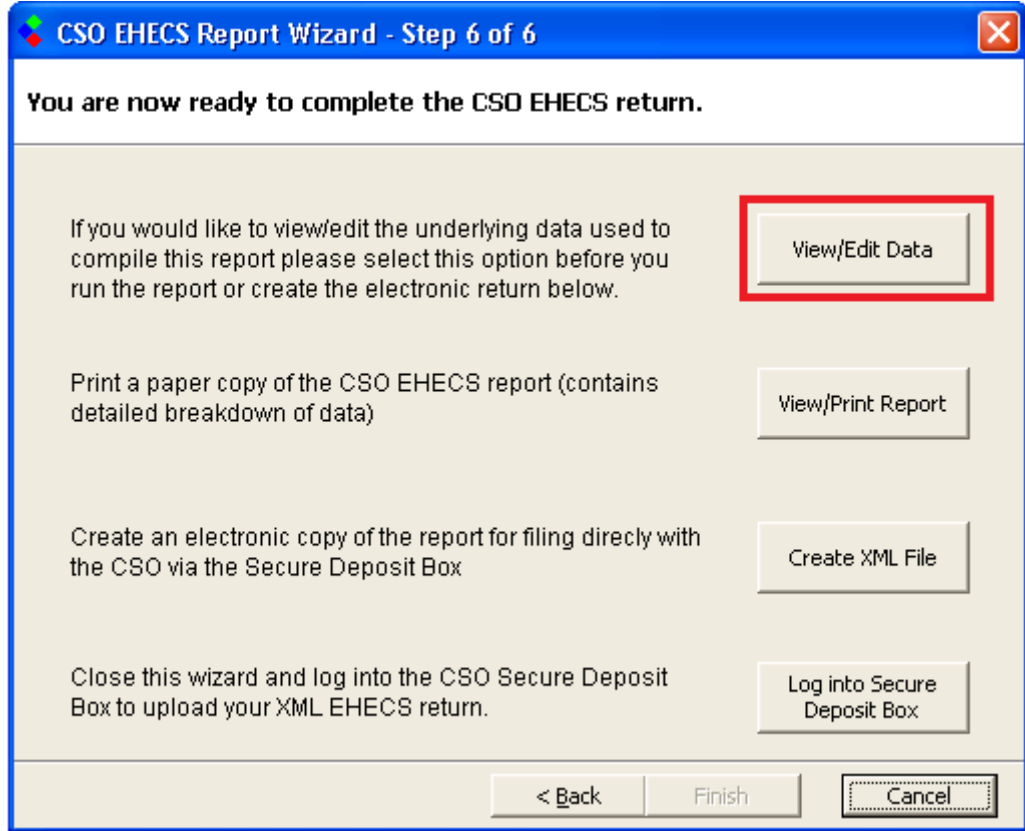

#### They will now be able to verify that the data is not zero

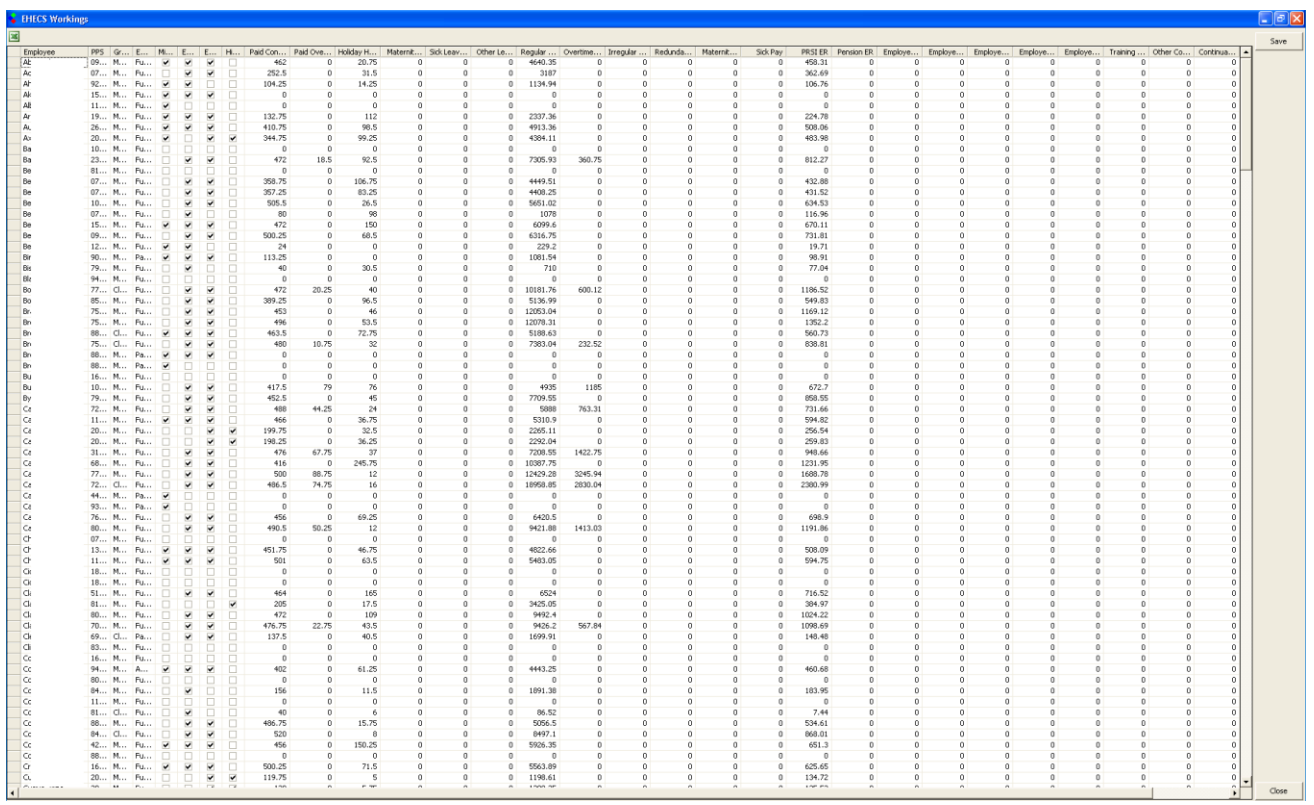

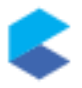

The user can now submit the XML report to the CSO in the normal manner.